**Плотникова С.В. , Тихомиров В.Г.** 

# **ЭЛЕКТРОННЫЕ МЕТОДЫ ОБРАБОТКИ ИНФОРМАЦИИ**

**Часть II** 

• **Издательство ТГТУ** •

Министерство образования Российской Федерации **Тамбовский государственный технический университет**

**Плотникова С.В. , Тихомиров В.Г.** 

### **ЭЛЕКТРОННЫЕ МЕТОДЫ ОБРАБОТКИ ИНФОРМАЦИИ**

**Часть II** 

**Тамбов Издательство ТГТУ 2004** 

УДК ББК

> **Рецензент** Доктор технических наук, профессор *В.Ф. Калинин*

 Электронные методы обработки информации: Метод. указ. / Авт.-сост.: Плотникова С.В., Тихомиров В.Г. Тамбов: Изд-во Тамб. гос. техн. ун-та, 2004. 40 с.

> УДК ББК

© Тамбовский государственный технический университет (ТГТУ), 2004

Учебное издание

#### **ЭЛЕКТРОННЫЕ МЕТОДЫ ОБРАБОТКИ ИНФОРМАЦИИ**

**Часть II** 

Авт.-сост.: Плотникова С.В., Тихомиров В.Г.

> Редактор Т.М. Глинкина Компьютерное макетирование Е.В. Кораблевой

Подписано в печать 28.01.04 Формат 60 × 84 / 16. Бумага газетная. Печать офсетная Гарнитура Тimes New Roman. Объем: 2,4 усл. печ. л.; 2,3 уч.-изд. л. Тираж 00 экз. С.

Издательско-полиграфический центр Тамбовского государственного технического университета, 392000, Тамбов, Советская, 106, к. 14

## 1 – КРАТКИЙ ОБЗОР ОСНОВНЫХ ВОЗМОЖНОСТЕЙ MS EXCEL

Программа MicroSoft Excel служит для обработки электронных таблиц и фактически представляет собой стандарт с точки зрения функциональных возможностей и удобства работы. С помощью программы Excel можно выполнить множество полезных дел: составлять простейшие электронные таблицы, организовывать наглядное представление информации, управлять базами данных, организовывать вычисления статистических оценок и др. Для каждого из этих действий программа может создать отлельный документ, который сохраняется на лиске в виде файла. Файл может содержать несколько взаимосвязанных рабочих листов, образующих единый документ.

Данные для обработки MS Excel записываются в так называемые ячейки, которые находятся на пересечении строк и столбцов, образуя таблицу. Строки нумеруются числами, а столбцы буквами. Например, A1, B3, D8 и т.п. По умолчанию содержимое ячейки представляется программой Excel в стандартном формате, который устанавливается при запуске программы. Например, для чисел и текстов задается определенный вид и размер шрифта.

Одним из важнейших свойств программы обработки электронных таблиц является возможность использования формул и функций. Это, в частности, позволяет проводить статистический анализ числовых значений в таблице.

Текст формулы, которая вводится в ячейку таблицы, должен начинаться со знака равенства (=), чтобы программа Excel могла отличить формулу от текста. После знака равенства в ячейку записывается математическое выражение, содержащее аргументы, арифметические операции и функции.

В качества аргументов в формуле обычно используются числа и адреса ячеек. Для обозначения арифметических операций могут использоваться следующие символы: + (сложение); - (вычитание); \* (умножение); / (деление).

Формула может содержать ссылки на ячейки, которые расположены на другом рабочем листе или даже в таблице другого файла. Однажды введенная формула может быть в любое время модифицирована. Встроенный Менеджер формул помогает пользователю найти ошибку или неправильную ссылку в большой таблице.

В Excel включен Конструктор диаграмм, который позволяет создавать диаграммы «презентационного качества». Красивая трехмерная диаграмма не только радует глаз, но и улучшает качество документа

Диаграмму можно расположить рядом с таблицей или разместить на отдельном рабочем листе. Конструктор диаграмм является одним из наиболее мощных средств в программе Excel. Построение диаграммы с его помощью выполняется за несколько шагов: для этого достаточно указать исходную область таблицы, тип диаграммы, используемые надписи и цвета.

Для выполнения табличных вычислений нужны формулы. Поскольку некоторые формулы и их комбинации встречаются очень часто, то программа Excel предлагает более 200 заранее запрограммированных формул, которые называются функциями.

Все функции разделены по категориям, чтобы в них было проще ориентироваться. Встроенный Конструктор функций помогает на всех этапах работы правильно применять функции.

В программе имеется упорядоченный по алфавиту полный список всех функций, в котором можно легко найти функцию, если известно ее имя. Многие функции различаются очень незначительно, поэтому при поиске по категориям полезно воспользоваться краткими описаниями функций, которые предлагает Конструктор функций. Функция оперирует некоторыми данными, которые называются ее аргументами. Аргумент функции может занимать одну ячейку или размещаться в целой группе ячеек.

Рассмотрим решения задач, с которыми чаще всего приходится сталкиваться пользователю при работе с MS Excel

В дальнейшем предполагается, что программа MS Excel установлена на компьютере.

**1** *способ*. Найти на рабочем столе иконку **вещи** и дважды щелкнуть по ней левой кнопкой мыши. *2 способ*. Если на рабочем столе отсутствует иконка из 1 способа, то нажмите на кнопку ПУСК в левом нижнем углу монитора. На экране появится меню, выберите пункт ПРОГРАММЫ. Откроется список программ, установленных на компьютере. Тогда для запуска MS Excel достаточно сделать один клик левой клавишей мыши по имени программы  $(\overline{\mathbf{X}}^{\text{Microsoft Excel}})$ .

#### *1.3 Как создать и сохранить документ MS Excel*

- 1 Запустить программу MS Excel.
- 2 Заполнить клетки открывшейся таблицы необходимой информацией.

3 Сохранить созданный документ хотя бы на одном [исправном] носителе информации (дискете, жестком диске). Для этого: из меню **Файл** вызвать пункт **Сохранить как…** В результате чего появится окно **Сохранение документа**. В окне **Папка** указать место на носителе, где планируется размещение созданного файла (по умолчанию – это папка **Мои документы**). В окне **Имя файла** указать имя файла (без расширения). Нажать кнопку **Сохранить**. Если выбранное имя уникально в рамках текущей папки, то файл будет сохранен без дополнительных предупреждений.

#### *1.4 Как просмотреть созданный документ MS Excel*

*1 способ*. Если программа запущена, то выбрать в меню **Файл** пункт **Открыть…** Появится окно **Открытие документа**. В графе **Папка** указать место расположения [существующего] файла. В центральном окне появится список файлов, выбрать нужный, щелкнув дважды левой клавишей мыши по соответствующему имени.

*2 способ*. В **Проводнике** или с помощью какого-либо файлового менеджера найти месторасположение конкретного файла MS Excel (отмечен иконкой ) и дважды кликнуть левой клавишей мыши соответствующее имя.

#### **2 ИЗ ЧЕГО СОСТОИТ ИНТЕРФЕЙС MS EXCEL**

После запуска MS Excel на мониторе должна появиться примерно следующая картинка.

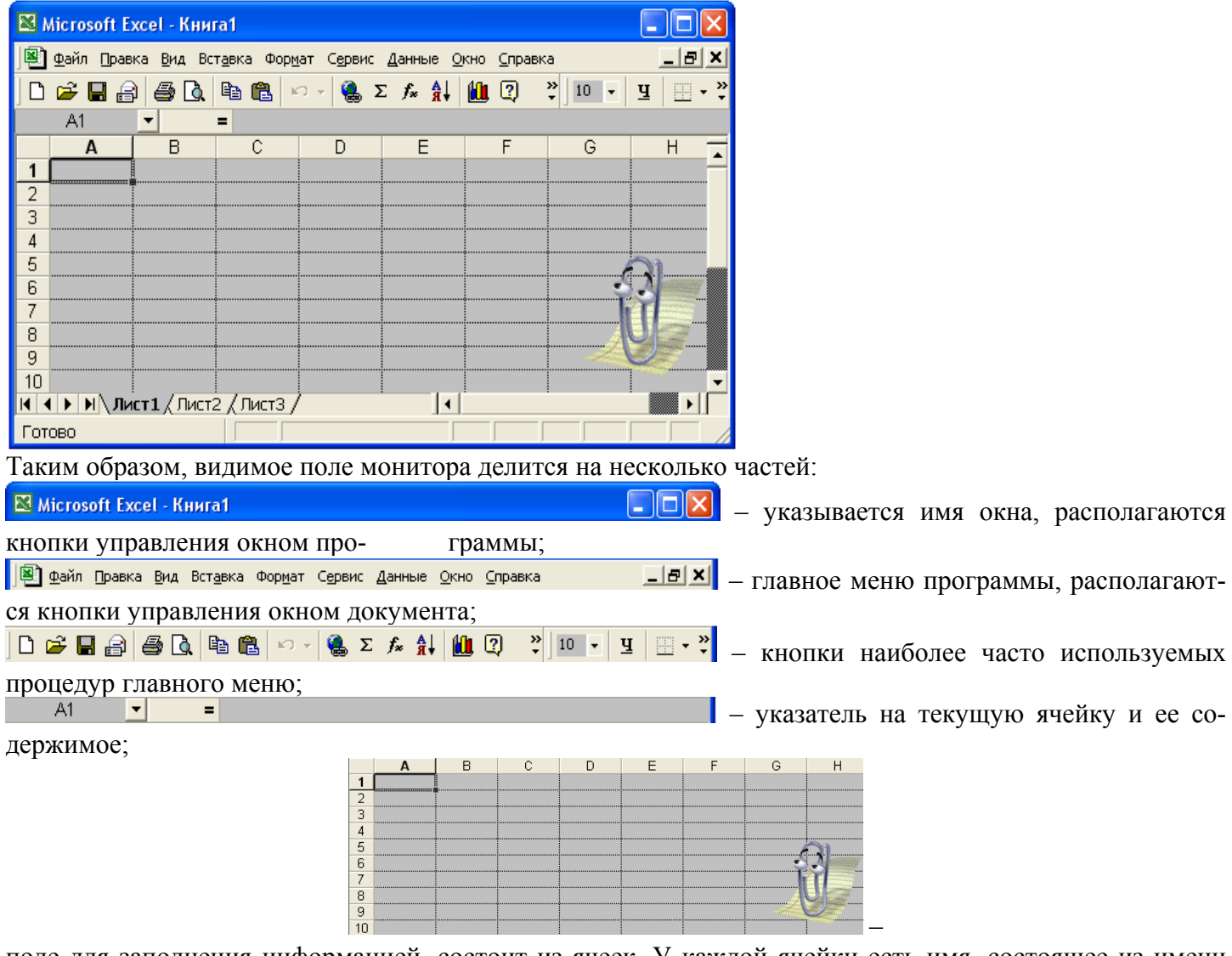

поле для заполнения информацией, состоит из ячеек. У каждой ячейки есть имя, состоящее из имени столбца и строки, на пересечении которых она находится. Например, A1, B3, D8. Прямоугольником отмечается текущая ячейка (на рисунке – A1), информация заносится в текущую ячейку. Заполнение ячейки отмечается клавишей ENTER. Для исправления содержимого текущей ячейки используется клавиша F2. Перемещение по ячейкам осуществляется с помощью клавиш-стрелок.

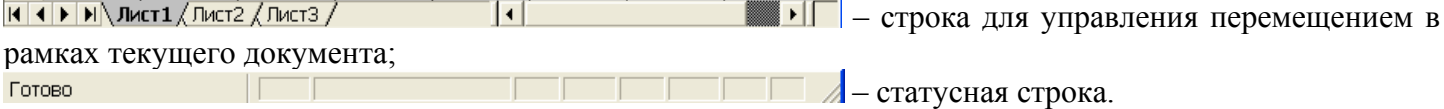

# **3 ПРИМЕР СОЗДАНИЯ ДОКУМЕНТА MS EXCEL**

Представить данные в электронном виде посредством MS Excel.

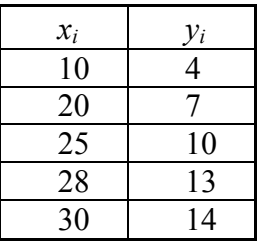

1 Загрузить MS Excel.

2 Озаглавить документ (для удобства восприятия информации сделать отступы от левого края документа и расположить заголовок в ячейке D2). Для этого:

− подвести (мышью) курсор (белый крестик) к ячейке D2 и (один раз) щелкнуть (левой) клавишей мыши – ячейка D2 станет текущей;

− на клавиатуре набрать заголовок – «Простой пример», завершив ввод информации клавишей ENTER. При этом автоматически перемещается указатель текущей ячейки. Введенный заголовок занимает более одной ячейки. Чтобы их объединить в одну, достаточно вернуться к ячейке D2 (сделать ее текущей). Выделить ячейки, в которых располагается заголовок, для чего нажать левую кнопку мыши и, не отпуская ее, продвигать курсор в сторону продолжения заголовка, остановившись, когда заголовок будет накрыт минимально возможным числом ячеек. Отпустить левую клавишу мыши. Затем щелкнуть (один раз) правой клавишей мыши – появится контекстное меню. Выбрать пункт **Формат ячеек…**, в результате появится окно **Формат ячеек**, в котором выбрать вкладку **Выравнивание** и в поле **Отображение** поставить галочку (левой клавишей мыши) напротив слов **объединение ячеек**. Нажать клавишу **OK**.

- 3 Сделать текущей ячейку D3, записать в нее "xi";
- 4 Заполнить столбец xi.
- 5 Сделать текущей ячейку E3, записать в нее "yi";
- 6 Заполнить столбец yi.
- 7 Сохранить документ под именем **Эксперимент1** в папке **Мои документы**.
- 8 Закрыть программу.

#### *3.1 Примеры использования ссылок на ячейки в MS Excel*

- I Вычислить значения xi\*xi, xi\*yi, yi\*yi для значений предшествующего примера.
- 1 Загрузить файл **Эксперимент1**.
- 2 В ячейках F3, G3, H3 ввести заголовки для новых столбцов, соответственно, xi\*xi, xi\*yi, yi\*yi.

3 Для вычисления x1\*x1 в ячейке F4 записать =D4\*D4, завершить ввод клавишей ENTER – в результате число в ячейке F4 равно квадрату числа в ячейке D4; аналогично F5 = D5\*D5; F6 = D6\*D6; F7  $= D7*D7$ ; F8 = D8\*D8.

4 Для заполнения столбца xi\*yi можно поступить так же, как и в 3-м шаге, а можно поступить иначе. Необходимо вычислить сначала x1\*y1, записав результат в ячейку G4 как =D4\*E4 ENTER, а затем скопировать полученное в буфер. Для чего достаточно сделать ячейку G4 текущей и среди наибо-

лее часто используемых кнопок найти **F** и нажать на нее. Далее выделить группу ячеек, которые планируется заполнить как Di\*Ei, и освободить буфер. Для этого подвести курсор к ячейке G5 и нажать левую клавишу мыши, не отпуская ее до тех пор, пока не будет достигнута ячейка G8. Отпустить левую

клавишу мыши. Среди наиболее часто используемых кнопок найти **В** и нажать на нее.

- 5 Заполнить столбец yi\*yi по своему усмотрению (аналогично шагу 3 или шагу 4).
- 6 Сохранить документ под именем **Эксперимент2** в папке **Мои документы**.
- 7 Закрыть программу.
- II Сформировать таблицу из двух столбцов, так, чтобы первый столбец содержал значения 0, 1, 2,
- ..., 20, а второй значения –5, –7, ..., –45.
	- 1 Загрузить MS Excel.

2 Озаглавить документ: например, в ячейке D2 написать «Прогрессии»; озаглавить столбцы формируемой таблицы, например, в ячейке D3 написать «1-й», а в ячейке E3 – «2-й».

3 Заполнить 1-й столбец.

Можно заметить, что каждый нижеследующий элемент (1-го или 2-го) столбца отличается от ближайшего, расположенного выше, на некоторую фиксированную величину, образуя, таким образом, арифметическую прогрессию. Из школьного курса математики известно, что арифметическая прогрессия однозначно определяется первым членом и разностью прогрессии. Будем использовать это замечание при заполнении таблицы.

В ячейку D4 поместить первое значение 0. В ячейку D5 записать =D4+1. Скопировать содержимое ячейки D5 в буфер. Выделить оставшиеся незаполненными 19 нижележащих ячеек 1-го столбца. Освободить буфер.

Аналогично заполнить второй столбец (первый член прогрессии равен -5, разность прогрессии 4 равна $-2$ ).

- $5<sup>5</sup>$ Сохранить файл под именем АПрогресии.
- Закрыть программу. 6

#### 3.2 Пример использования относительных и абсолютных ссылок

Вычислить значения многочлена  $P_4(x) = 2x^4 - x^3 + 3x^2 + x - 4$  при  $x = 0, 1, 2, -1$ .

- Загрузить MS Excel.  $\mathbf{1}$
- $\overline{2}$ Озаглавить локумент.

Сформировать столбцы с именами «Коэф» и «Арг», которые заполнить, соответственно, значе-3 ниями коэффициентов (в порядке возрастания степени) и аргументов:

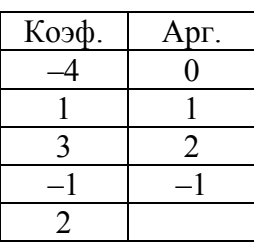

Сформировать столбец степеней первого значения аргумента  $(1, 0^1, 0^2, 0^3, 0^4)$ :  $\overline{4}$ 

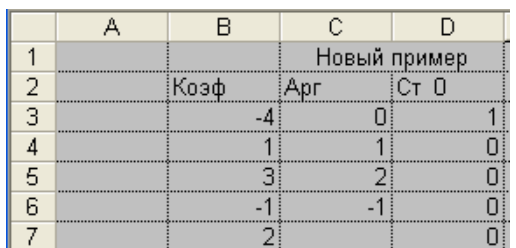

Укажем формулы, по которым получены значения столбца D: значение ячейки D3 равно 1; значение ячейки D4 равно C3; значения ячеек D5, D6, D7 вычисляются по предшествующим значениям - в ячейку D5 пишем = D4\*С3, в D6 пишем D5\*С3, в D7 пишем D6\*С3.

5 Сформировать столбец степеней второго значения аргумента  $(1^0, 1^1, 1^2, 1^3, 1^4)$ . Значение ячейки ЕЗ равно 1; значение ячейки Е4 равно С4; в ячейку Е5 запишем Е4\*С4. Попробуйте заполнить ячейки автоматически: скопировать Е5 в буфер, выделить ячейки Е6 и Е7 и освободить буфер. Полученные значения (E6 = 2, E7 = -2) отличаются от ожидаемых (E6 = 1, E7 = 1). Посмотрим на формулы, по которым оказались заполненными ячейки Е6 и Е7: сделать текущей ячейку Е6 - в строке формул будет записано E5\*C5, а для ячейки E7 увидим E6\*C6, т.е. MS Excel автоматически пересчитывает не только тот множитель (Ei), который необходимо пересчитать, но и пересчитывает тот множитель (C4), который нельзя пересчитывать - включается механизм относительных ссылок. Если же требуется, чтобы индекс некоторой ячейки, в которой находится определенный параметр, оставался неизменным при автопересчете, необходимо задействовать механизм абсолютных ссылок. Для этого перед неизменяемым индексом достаточно поставить знак \$. С учетом замечаний пересчитаем значения столбца Е. Внесем исправления в ячейку Е5, запишем туда следующее: =Е4\*С\$4, запишем содержимое Е5 в буфер и выделив ячейки Е6 и Е7, освободим буфер. В результате получатся правильные значения.

- 6 Сформировать столбец степеней третьего значения аргумента ( $2^0$ ,  $2^1$ ,  $2^2$ ,  $2^3$ ,  $2^4$ ).
- 7 Сформировать столбен степеней четвертого значения аргумента  $((-1)^0, (-1)^1, (-1)^2, (-1)^3, (-1)^4)$ .

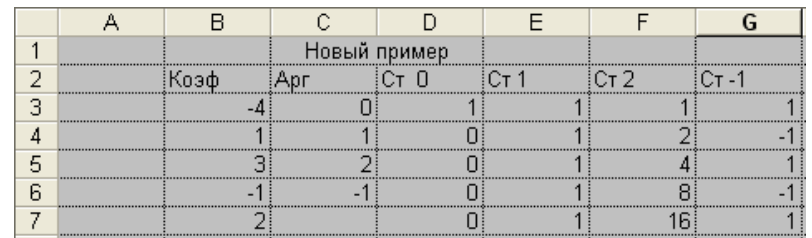

Сформировать произведения вида  $a_i x^i$  для каждого из заданных значений х, при этом получае-8 мые значения удобно располагать в соответствующих столбцах, начиная с 9 строки. (Организуйте процесс вычисления наиболее рациональным образом, например, заполните сначала ячейки 9 строки, а затем, скопировав эту строку, освободите буфер в заранее выделенный диапазон  $D10:G13$ ).

9 Вычислить суммы значений столбцов D, E, F, G со строки 9 по строку 13.

|                | Новый пример   |              |                 |                 |                |
|----------------|----------------|--------------|-----------------|-----------------|----------------|
| Коэф           | Арг            | Cr 0         | Cr <sub>1</sub> | Cr <sub>2</sub> | $Cr-1$         |
|                | 0              |              |                 |                 |                |
|                |                | 0            |                 | $\overline{2}$  | $-1$           |
| 3              | $\overline{2}$ |              |                 | 4               |                |
| $-1$           | $-1$           |              |                 | 8               | $-1$           |
| $\overline{2}$ |                | $\mathbf{I}$ |                 | 16              |                |
|                |                |              |                 |                 |                |
|                |                |              |                 |                 |                |
|                |                |              |                 | -4              |                |
|                |                |              |                 | $\overline{2}$  |                |
|                |                |              | 3               | 12              | 3              |
|                |                |              |                 | $-8$            |                |
|                |                |              | $\overline{2}$  | 32              | $\overline{2}$ |
|                |                |              |                 | 34              |                |

3.3 Примеры использования функций в MS Excel

- I Вычислить суммы элементов столбцов таблицы из предшествующего примера.
- 1 Загрузить файл Эксперимент2.
- 2 В ячейку С9 внести заголовок «Сумма» для новых значений.
- 3 Вычислить сумму элементов столбца хі. Для этого:
- сделать текущей ячейку D9;

- среди кнопок наиболее часто используемых процедур найти **Σ** и щелкнуть по ней. В результате в указанной ячейке появится запись = CYMM(D4:D8), которая после нажатия клавиши ENTER превратится в искомое значение 113.

- 4 Аналогично вычислить сумму элементов столбцов vi, xi\*xi, xi\*vi, vi\*vi.
- 5 Сохранить документ под именем ЭкспериментЗ.
- 6 Закрыть программу.
- II Вычислить  $y = 5 \exp(3x)$  при  $x = 0, 1, ..., 20$ .
- $\mathbf{1}$ Загрузить MS Excel.

2 В одну из верхних строк внести заголовок создаваемого документа (отражающий содержание), например, во 2-ю строку, начиная со столбца D, записать «Вычисление экспоненты». Объединить ячейки, покрывающие заголовок, в одну.

В ячейку D3 записать «Арг», а в ячейку E3 записать «Знач». Тогда заполненные ячейки можно  $\mathcal{E}$ будет считать, соответственно, заголовками столбца аргументов (x) заданной функции и ее значений  $(v(x))$ .

 $\overline{4}$ Заполнить столбец «Арг».

Заполнить столбец «Знач». Для этого (предварительно уточнить имя экспоненты в программе  $5<sup>5</sup>$ MS Excel: кнопка  $f_{\ast}$ , Категория – математические, Функция – Exp) в ячейку E3 записать =5\*Exp(D3).

Затем скопировать содержимое этой ячейки в буфер. Выделить оставшиеся незаполненными ячейки столбца «Знач» и освободить буфер.

- 6 Сохранить документ под именем Экспонента.
- 7 Закрыть программу.

### 3.4 Примеры построения диаграмм в MS Excel

- I Нанести на плоскости XOY пары точек  $(x_i, y_i)$  из файла Эксперимент1.
- 1 Открыть файл Эксперимент1.

2 Выделить группу ячеек, в которых расположены пары точек (D4 - E8). Для этого подвести курсор к левой верхней ячейке группы (D4) и нажать левую кнопку мыши, не отпуская ее до тех пор, пока не будет достигнута правая нижняя ячейка (Е8). Отпустить левую кнопку мыши.

- Среди кнопок наиболее часто используемых процедур найти Шинажать ее.  $\overline{3}$
- В открывшемся окне Мастер диаграмм выбрать Тип диаграммы точечная и вид  $\overline{4}$

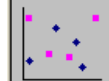

•• Нажать кнопку Далее.

5 В открывшемся окне нажать кнопку Далее.

6 В открывшемся окне заполните поля Название диаграммы, например, ОБЛАКО ТОЧЕК; ось Х, например Х; ось У, например, У. Нажмите кнопку Далее.

В открывшемся окне нажмите кнопку Готово. В результате в текущем окне документа появится  $7\overline{ }$ диаграмма. Для ее перемещения по таблице достаточно подвести курсор к диаграмме, и нажав левую кнопку мыши, не отпуская, перемешать диаграмму.

- Сохранить файл под именем Эксперимент4.  $8<sup>1</sup>$
- 9 Закрыть программу.
- II Построить график функции  $y = 5 \exp(3x)$  при  $x = 0, 1, ..., 20$ .
- Открыть файл Экспонента.  $\mathbf{1}$
- 2 Выделить область таблицы с числовыми данными.

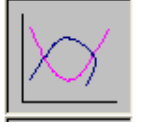

3 Используя кнопку **Ш**, вызвать **Мастер диаграмм**, где выбрать **Тип** – точечная, **Ви**д и действовать далее аналогично II.

Замечание: разработчики программы предусмотрели различные способы решения часто возникающих при обработке электронной информации задач. Так, например, для копирования содержимого выделенной области можно выполнить следующие действия:

4 Нажать мышью кнопку **E** , или

5 Войти мышью в меню Правка; выбрать мышью пункт Копировать, или

6 Нажать Alt+П, не отпуская клавишу Alt, нажать К (вместе с клавишей Alt нажимаются буквы, выделенные подчеркиванием (см. 2)), или

7 Нажать Ctrl+O.

Далее рассмотрим задачу о сглаживании экспериментальных зависимостей на примере линейной регрессии, используя результаты решений предшествующих задач.

# 4 ПОНЯТИЕ ЛИНЕЙНОЙ РЕГРЕССИИ

В профессиональной деятельности специалисту приходится сталкиваться с задачей о сглаживании экспериментальных зависимостей, полученных в результате наблюдения или эксперимента. В простейшем случае это может быть связь между двумя переменными х и у, заданная таблично (см. файл Эксперимент1).

Требуется найти зависимость между х и у, которая бы:

- представлялась в виде простой формулы  $y = f(x)$ ;
- отражала общую тенденцию поведения искомой зависимости;
- исключала случайные отклонения, связанные с погрешностями измерений.

Нанесем на плоскости *XOY* пары точек  $(x_i, y_i)$ , соответствующие заданным значениям (см. файл Эксперимент4).

Очевидно, что существует бесконечное множество кривых, проходящих через эти точки, но с учетом сформулированных ранее требований разумно взять некоторую прямую.

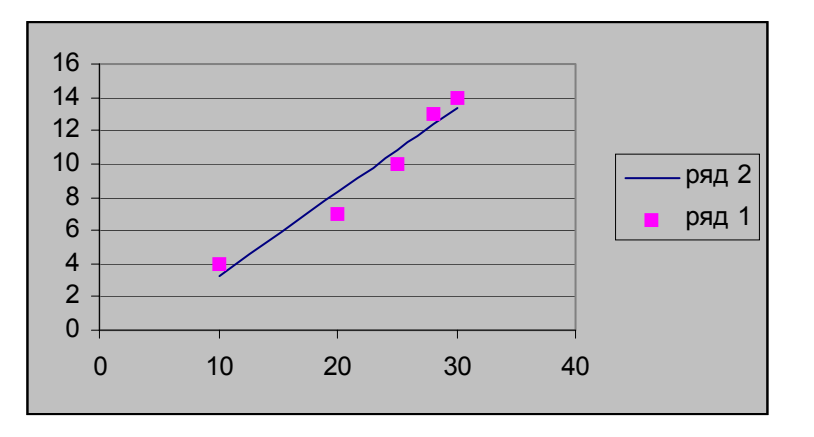

Таким образом, исходя из определенных соображений, на которые влияют опыт исследователя, теоретические предпосылки и т.п., устанавливается вид зависимости  $y = f(x)$ . Как известно, прямая на плоскости описывается соотношением  $y = ax + b$ , где *а* и *b* – некоторые числа, в данном случае неизвестные параметры искомой функции.

Согласно наиболее распространенному и теоретически обоснованному методу наименьших квад**ратов** неизвестные параметры выбирают так, чтобы сумма квадратов отклонений  $\delta_i = f(x_i) - y_i$  была наименьшей. Исходя из этого замечания, найдем параметры а и b для случая, когда искомая функция имеет вид  $y = ax + b$ . Для этого найдем *a* и *b*, при которых функция  $S(a, b) = \sum_{i=1}^{n} \delta_i(a, b)^2 = \sum_{i=1}^{n} (ax_i + b - y_i)^2$ 

принимает наименьшее значение, где  $n$  – число пар точек  $(x_i, y_i)$ . Таким образом, задача нахождения параметров *а* и *b* сводится к поиску минимума функции  $S(a, b)$ .

Вспоминая необходимое условие экстремума, получаем систему из двух уравнений с двумя неизвестными:

$$
\begin{cases}\nS_a = 0 \\
S_b = 0\n\end{cases}\n\Leftrightarrow\n\begin{cases}\n\sum_{i=1}^n 2\delta_i(a, b) \cdot (\delta_i(a, b))_a = 0 \\
\sum_{i=1}^n 2\delta_i(a, b) \cdot (\delta_i(a, b))_b = 0\n\end{cases}\n\Leftrightarrow\n\begin{cases}\n\sum_{i=1}^n \delta_i(a, b) \cdot x_i = 0 \\
\sum_{i=1}^n \delta_i(a, b) \cdot 1 = 0\n\end{cases}\n\Leftrightarrow
$$
\n
$$
\Leftrightarrow\n\begin{cases}\n\sum_{i=1}^n (ax_i + b - y_i)x_i = 0 \\
\sum_{i=1}^n (ax_i + b - y_i)x_i = 0\n\end{cases}\n\Leftrightarrow\n\begin{cases}\na\sum_{i=1}^n x_i^2 + b\sum_{i=1}^n x_i = 0 \\
\sum_{i=1}^n x_i + b\sum_{i=1}^n 1 - \sum_{i=1}^n y_i = 0\n\end{cases}\n\Leftrightarrow\n\begin{cases}\na\sum_{i=1}^n x_i^2 + b\sum_{i=1}^n x_i = \sum_{i=1}^n y_i x_i \\
\sum_{i=1}^n x_i + b\sum_{i=1}^n 1 - \sum_{i=1}^n y_i = 0\n\end{cases}
$$

Рассмотрим определитель  $\Delta$  полученной системы:

$$
\Delta = \left| \sum_{\substack{i=1 \ i \neq j}}^n x_i^2 \right| \left| \sum_{i=1}^n x_i \right| = n \sum_{i=1}^n x_i^2 - \left( \sum_{i=1}^n x_i \right)^2.
$$

Из курса математики известно, что абсолютная величина среднего арифметического нескольких различных чисел меньше среднего квадратического этих чисел, отсюда следует, что  $\Delta > 0$ . Тогда полученная система имеет единственное решение, которое определяется, например, по формулам Крамера:

 $a=\frac{\Delta_a}{\Delta}, b=\frac{\Delta_b}{\Delta},$ 

где

$$
\Delta_a = \begin{vmatrix} \sum_{i=1}^n x_i y_i & \sum_{i=1}^n x_i \\ \sum_{i=1}^n y_i & n \end{vmatrix}, \quad \Delta_b = \begin{vmatrix} \sum_{i=1}^n x_i^2 & \sum_{i=1}^n x_i y_i \\ \sum_{i=1}^n x_i & \sum_{i=1}^n y_i \end{vmatrix}.
$$

Используя достаточное условие экстремума для функции от двух переменных, проверим, доставляют ли найденные значения *а* и *b* мини-мум функции  $S(a, b)$ . Для этого установим знак числа  $AB - C^2$ , где

$$
A = S_{aa}^{\dagger}(a, b) = 2 \sum_{i=1}^{n} x_i^2 \; ; \; B = S_{ab}^{\dagger}(a, b) = 2 \sum_{i=1}^{n} x_i \; ; \; C = S_{bb}^{\dagger}(a, b) = 2n \; .
$$

Выражение  $AB - C^2 = 4\Delta > 0$  и  $A = 2\sum_{i=1}^{n} x_i^2 > 0$ , значит, найденная точка  $(a, b)$  доставляет минимум. Таким

образом, найденные параметры а, b являются искомыми.

Вычислим параметры *a*, *b* по заданным значениям. Для этого в пакете MS Excel составим вспомогательную таблицу (используя файл ЭкспериментЗ):

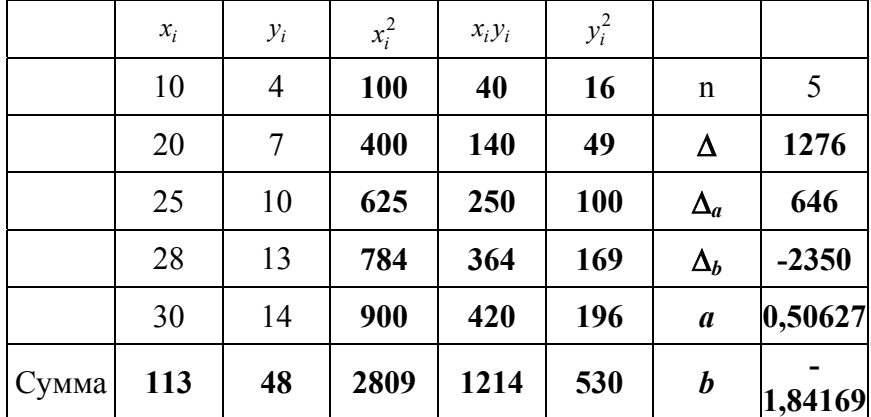

Тем самым найдено уравнение регрессии  $y = 0,50627x - 1,84169$ , служащее для представления данных файла Эксперимент1. Расположим график регрессионной зависимости вместе с точками, соответствующими заданным значениям, на одной плоскости (экспериментируйте с Мастером диаграмм):

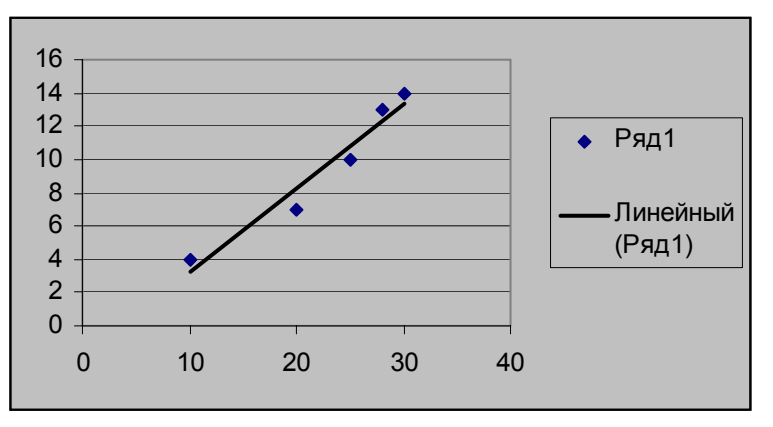

Как видно, найденная зависимость достаточно точно представляет заданные значения. Регрессионная зависимость вида  $y = ax + b$  называется линейной.

Подводя итог, заметим, что процесс поиска уравнения регрессии, представляющего некоторые данные, распадается на следующие шаги:

- 1) выбор вида сглаживающей зависимости;
- 2) нахождение параметров сглаживающей зависимости;
- 3) проверка соответствия найденной зависимости и данных.

Далее рассмотрим нелинейные модели регрессии.

#### ПОНЯТИЕ НЕЛИНЕЙНОЙ РЕГРЕССИИ  $\overline{\mathbf{5}}$

Несмотря на то, что линейная модель регрессии является простой и ее параметры легко могут быть найдены по опытным данным, следует помнить и об условии отражения моделью общей тенденции искомой зависимости. С учетом этого рассматривают и другие виды моделей (нелинейные). Большинство таких моделей имеют характерное поведение, что дает основание рассматривать следующие семейства:

- многочлены (степени больше 1);
- экспоненциальные и логарифмические;
- степенные и показательные;
- СИГМОИДЫ.
- Рассмотрим подробнее.

1) Напомним, что многочленом (от одной переменной) степени и называется функция вида  $P_n(x) = a_n x^n + a_{n-1} x^{n-1} + ... + a_1 x + a_0$ , где  $a_0, a_1, ..., a_n$  – некоторые числа (коэффициенты многочлена). Очевидно, что при  $n = 0$ , 1 многочлен описывает прямую (линейная зависимость). При  $n > 1$  описываемая зависимость будет нелинейной. Так как выбор модели-функции во многом зависит от расположения экспериментальных точек  $(x_i, y_i)$  на координатной плоскости, то полезно иметь представление о характерных чертах этих моделей. Приведем графики некоторых многочленов при  $n = 2, 3, 4$ .

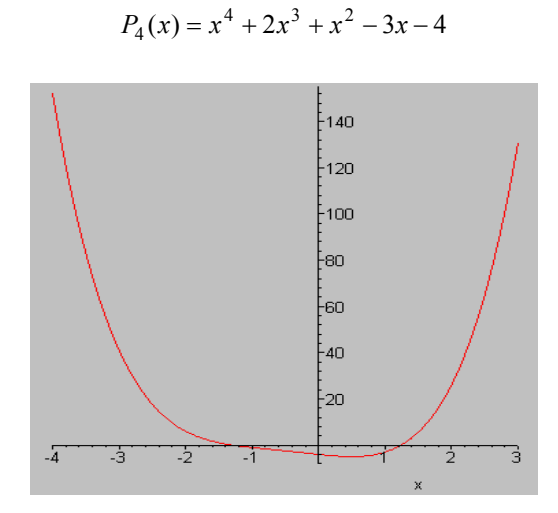

Многочлен степени *п* однозначно определяется своими  $n + 1$  коэффициентами, поэтому для его построения достаточно каким-либо образом вычислить указанные значения. При этом можно поступить, как и в случае линейной регрессии: неизвестные параметры выберем так, чтобы сумма квадратов отклонений  $\delta_i = P_n(x_i) - y_i$  была наименьшей. Исходя из этого замечания, найдем параметры  $a_0, a_1, ..., a_n$ , при которых функция  $S(a_0, a_1,..., a_n) = \sum_{i=1}^n \delta_i^2(a_0, a_1,..., a_n) = \sum_{i=1}^n (a_n x_i^n + ... + a_1 x + a_0 - y_i)^2$  принимает наименьшее значение, где  $n$  – число пар точек  $(x_i, y_i)$ . Вспоминая необходимое условие экстремума, получаем систему из  $n + 1$  уравнений с  $n + 1$  неизвестными:

$$
\begin{cases}\nS'_{a_0} = 0; \\
S'_{a_1} = 0; \\
\vdots \\
S'_{a_n} = 0.\n\end{cases}
$$

Решая ее, можем найти искомые параметры.

2) К следующему семейству можно отнести такие функции как:

$$
y(x) = be^{ax}
$$
;  $y(x) = ae^{\frac{b}{x}}$ ;  $y(x) = a + b \ln x$ ;  $y = \frac{1}{a + b \ln x}$ ;  $y(x) = e^{\frac{a + \frac{b}{x} + c \ln x}{x}}$ .

Это выпуклые или вогнутые кривые; некоторые из них имеют точку разрыва или экстремальную точку. Приведем графики функций семейства при определенных параметрах а, b, с:

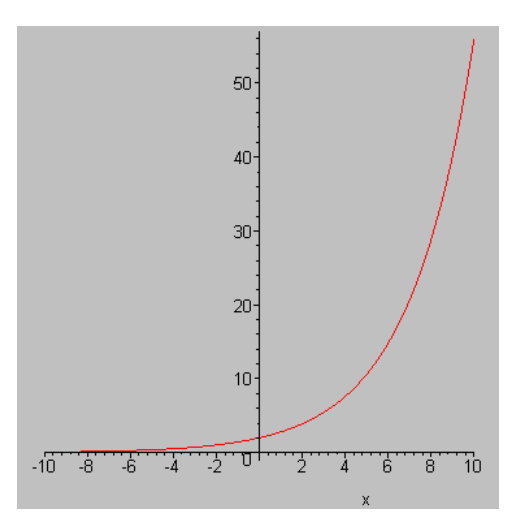

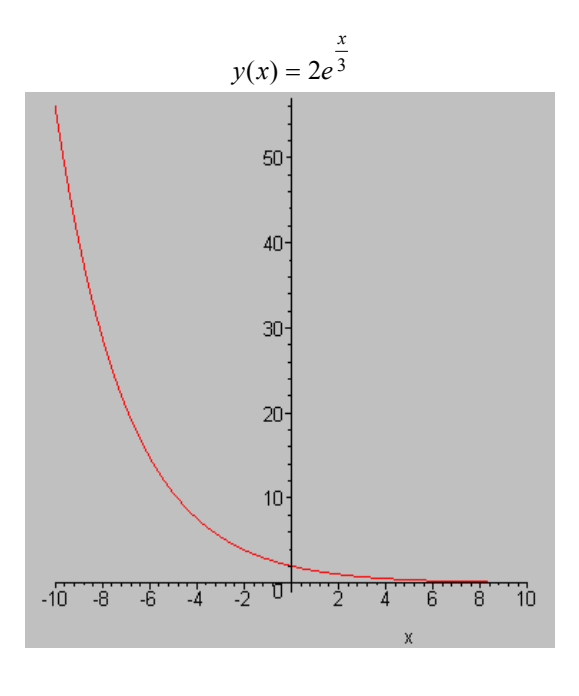

$$
y(x) = 2e^{-\frac{x}{3}}
$$

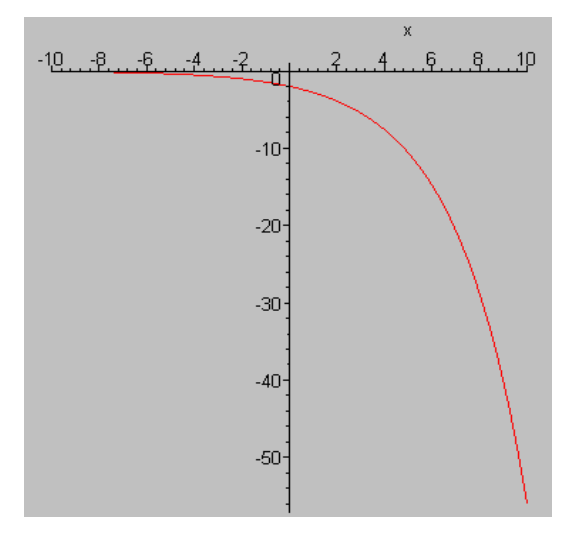

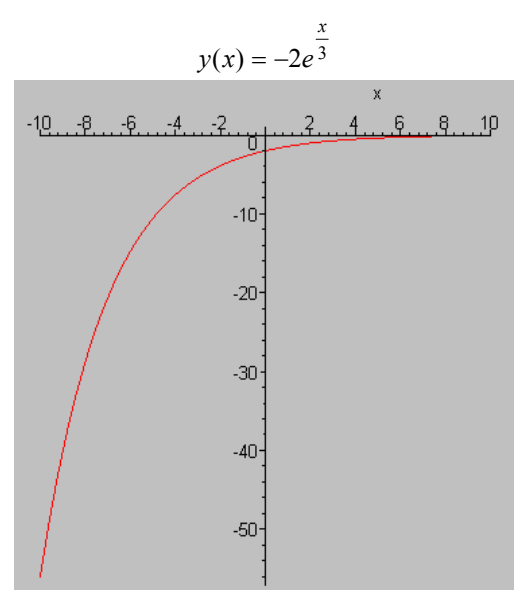

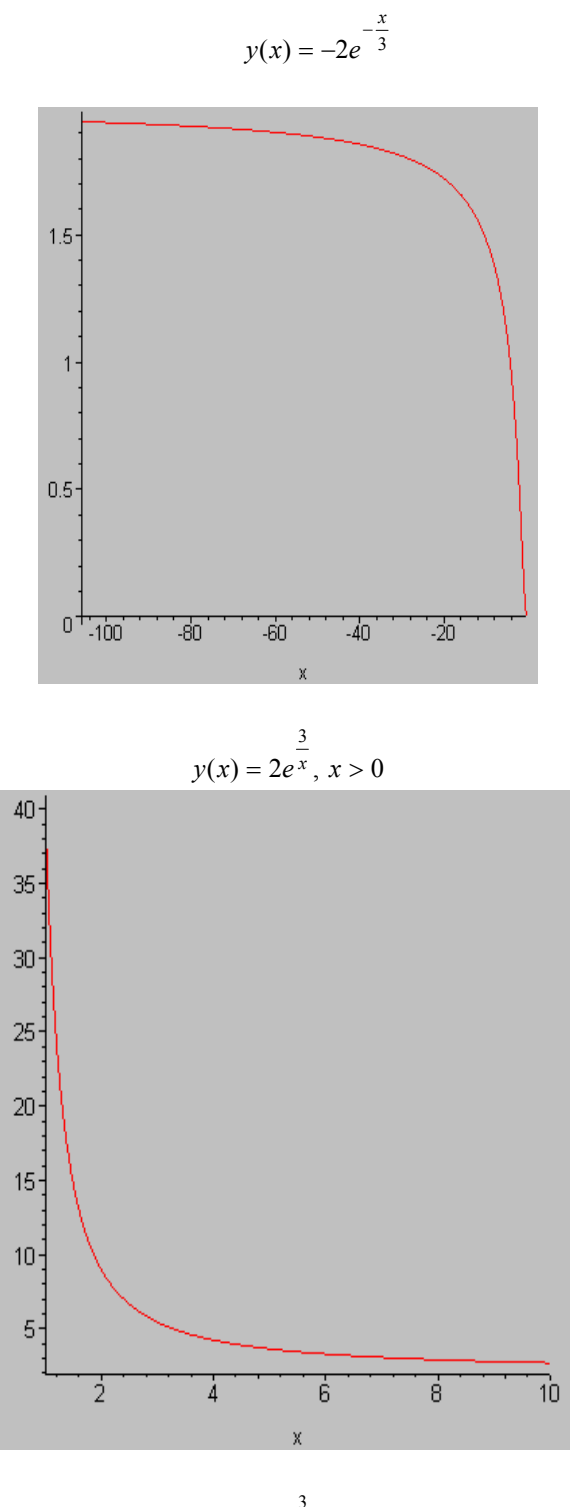

 $y(x) = 2e^{\frac{3}{x}}, x < 0$ 

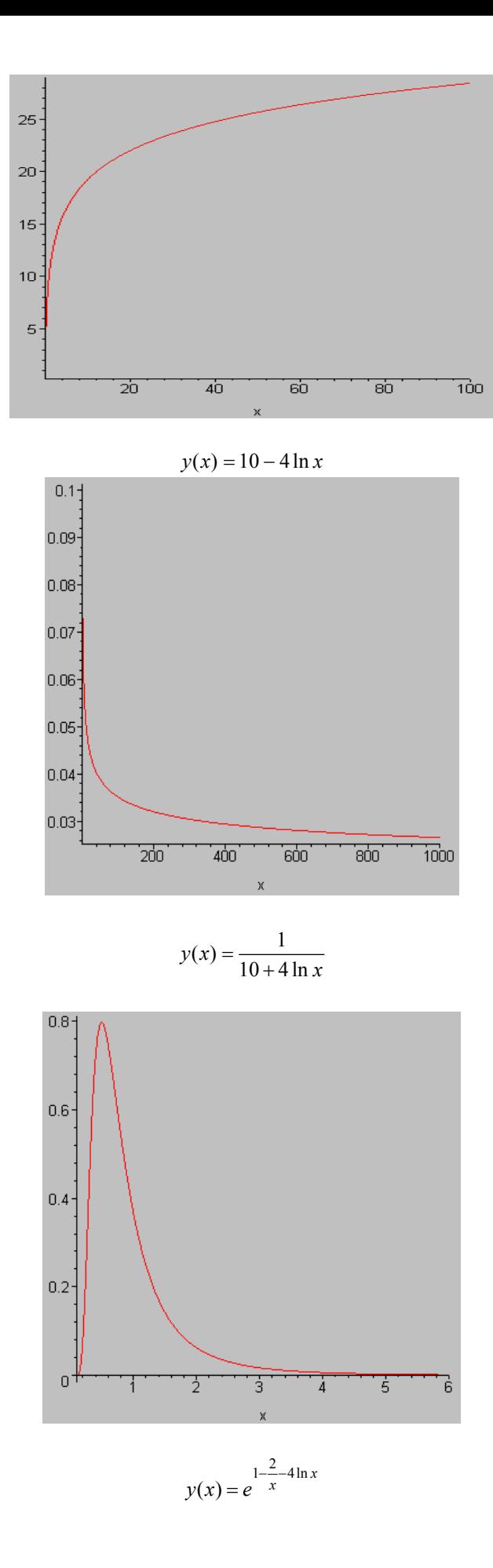

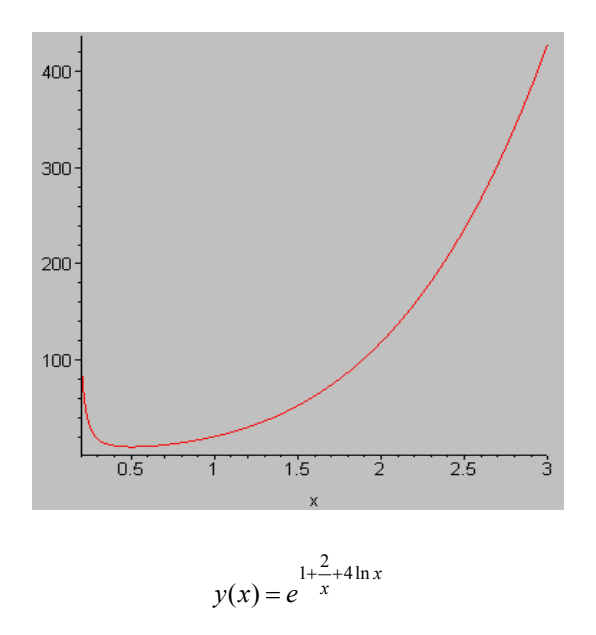

В качестве примера рассмотрим, как использовать метод наименьших квадратов при нахождении модели  $y(x) = be^{ax}$ . Для этого найдем минимум ДВУХ функции переменных параметров  $S(a, b) = \sum_{i=1}^{n} (be^{ax_i} - y_i)^2$ . Здесь *n* – количество заданных упорядоченных пар точек  $(x_i, y_i)$ . Применяя необходимое условие экстремума, получим систему:

$$
\begin{cases}\nS_a = 0; \\
S_b = 0,\n\end{cases}\n\Leftrightarrow\n\begin{cases}\n2\sum_{i=1}^n (be^{ax_i} - y_i) bx_i e^{ax_i} = 0; \\
2\sum_{i=1}^n (be^{ax_i} - y_i) e^{ax_i} = 0.\n\end{cases}
$$

Упрощая ее, приходим к выводу о невозможности выразить в явном виде неизвестное *b* через неизвестное а, хотя полученная система разрешима.

Попытаемся обойти возникшие препятствия. Для этого попробуем каким-либо образом преобразовать данные. Так, например, легко заметить, что  $ln(be^{ax}) = ln b + ln(e^{ax})$ . Так как  $ln(e^{ax}) = ax$ , то  $ln(be^{ax}) = ln b + ax$ . Обозначив  $B = ln b$ , получим линейную зависимость  $ln(be^{ax}) = ax + B$ . Значит, если исходные данные «хорошо ложились» на кривую  $y = be^{ax}$ , то преобразованные данные вида  $(x_i, \ln y_i)$ должны «окучить» прямую  $y(x) = ax + \ln b$ . Поэтому для нахождения параметров *а* и *b* можно воспользоваться формулами для линейной регрессии:

$$
a = \frac{\Delta_a}{\Delta}; \ \ln b = \frac{\Delta_b}{\Delta},
$$

где

$$
\Delta_a = \left| \frac{\sum_{i=1}^n x_i \ln y_i}{\sum_{i=1}^n \ln y_i} \right|; \quad \Delta_b = \left| \frac{\sum_{i=1}^n x_i^2}{\sum_{i=1}^n x_i} \sum_{i=1}^n \ln y_i \right|; \n\Delta = \left| \frac{\sum_{i=1}^n x_i^2}{\sum_{i=1}^n x_i} \sum_{i=1}^n \ln y_i \right| = n \sum_{i=1}^n x_i^2 - \left(\sum_{i=1}^n x_i\right)^2.
$$

#### Рассмотрим пример.

Пусть зависимость между х и у задана в виде таблицы:

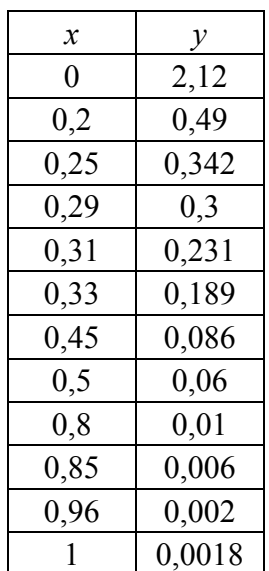

Считая, что данные могут быть приближены зависимостью  $y(x) = be^{ax}$ , найти параметры *а* и *b*. Решение (в MS Excel).

Создать файл, содержимое которого заполнить данными задачи.  $\mathbf{1}$ 

 $\overline{2}$ С помощью Мастера диаграмм построить график данной функциональной зависимости.

Используя Мастер функций, создать вспомогательный столбец, который заполнить значениями  $3<sup>1</sup>$  $\ln y_i$  (функцию искать в категории – Математические по имени LN).

4 Построить график зависимости, образованной точками  $(x_i, \ln y_i)$ .

- 5 Создать вспомогательный столбец, который заполнить значениями  $x_i^2$ .
- 6 Создать вспомогательный столбец, который заполнить значениями  $x_i \ln y_i$ .
- 7 Вычислить суммы от  $x_i$ ,  $x_i^2$ ,  $x_i \ln y_i$ .

По формулам, приведенным ранее, вычислить  $\ln b$ , *а* и  $b = e^{\ln b}$ . В результате получится пример-8 но следующая таблица.

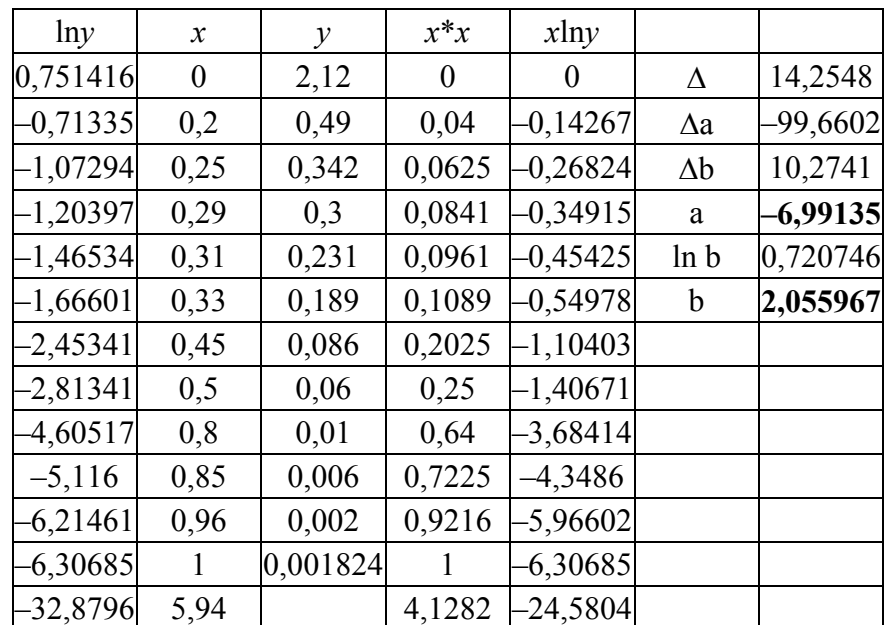

 $-32,8796$  5,94  $-14,1282$   $-24,5804$   $$ вия данных) модели.

10 К следующему семейству можно отнести такие функции, как:

$$
y(x) = ax^b
$$
;  $y(x) = ab^x$ ;  $y(x) = ax^{bx}$ ;  $y(x) = ab^x x^c$ .

Свойства этих кривых во многом сходны со свойствами кривых предшествующего семейства в силу их тесной взаимосвязи. Рассмотрим, например, функцию  $y(x) = ab^x x^c$  (Hoerl – модель) и выполним следующие преобразования:

$$
\ln y = \ln(ab^{\frac{1}{x}}x^c) = \ln a + \ln b^{\frac{1}{x}} + \ln x^c = \ln a + \frac{1}{x}\ln b + c\ln x.
$$

Обозначим  $\tilde{a} = \ln a$ ,  $\tilde{b} = \ln b$ , тогда  $\ln y = \tilde{a} + \frac{\tilde{b}}{x} + c \ln x$ , откуда  $y(x) = e^{\tilde{a} + \frac{\tilde{b}}{x} + c \ln x}$ , т.е. получили одну из моделей предшествующего семейства.

Как и модели семейства 2, некоторые модели рассматриваемого семейства могут быть сведены к линейной модели. Например, для  $y(x) = ab^x$  можно выполнить следующие преобразования

$$
\ln y = \ln ab^x = \ln a + \ln b^x = \ln a + x \ln b.
$$

3) Семейство сигмоид образуют S-образные возрастающие кривые, в широком разнообразии возникающие в прикладных инженерных задачах, в биологии, экономике, сельском хозяйстве. Рассмотрим характерные черты моделей семейства на примере так называемой логистической модели  $y(x) = \frac{a}{1 + e^{c-bx}} = \frac{a}{1 + e^c e^{-bx}}$ . Обозначим  $C = e^c$ , тогда  $y(x) = \frac{a}{1 + Ce^{-bx}}$ . Легко видеть, что при *a*, *b*, *C* > 0 производная

$$
y'(x) = \frac{abc e^{-bx}}{(1 + Ce^{-bx})^2} \neq 0,
$$

более того, при указанных ограничениях  $y'(x) > 0$ , т.е. функция всюду возрастает. Приведем график логистической функции при некоторых значениях *a*, *b*, *C* > 0:

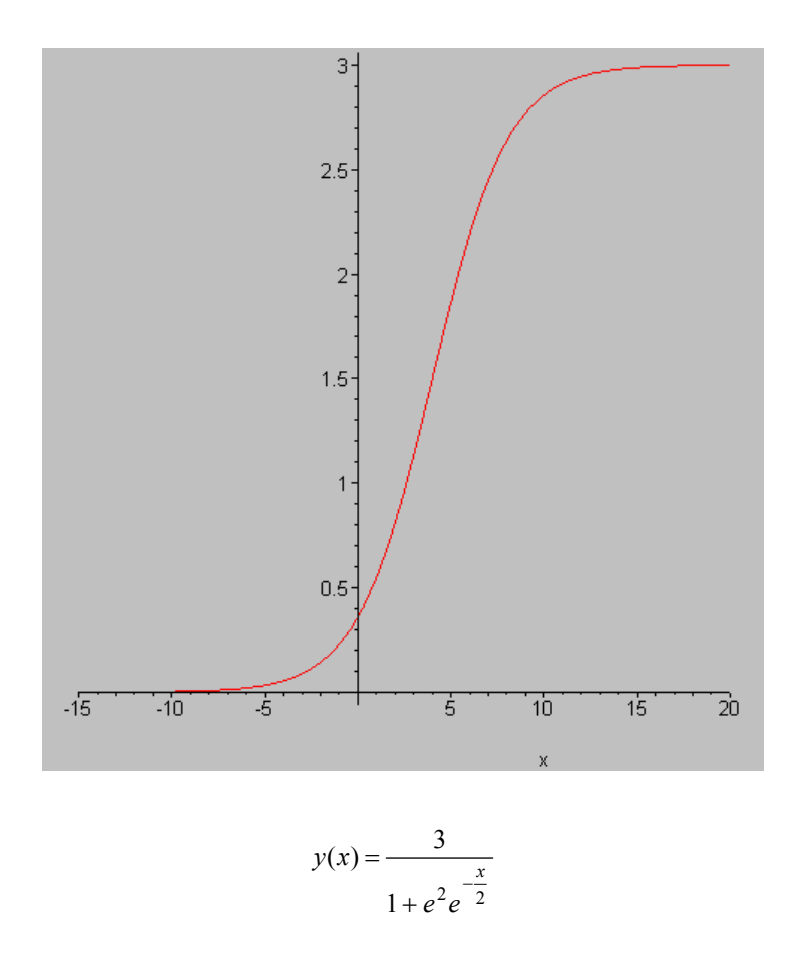

Из рисунка можно заметить, что значение  $a > 0$  определяет область значений  $(0, a)$ , которые принимает логистическая функция. Кроме того, легко видеть, что имеется точка перегиба. Можно показать, что ее абсцисса  $x = \frac{\ln C}{b} = \frac{c}{b}$ , откуда определяется ордината

$$
y\left(\frac{c}{b}\right) = \frac{a}{1 + e^{c - b\frac{c}{b}}} = \frac{a}{2}
$$

Тогда для функции, график которой приведен выше, координаты точки перегиба будут  $\left(4, \frac{3}{2}\right)$ .

Несмотря на простоту логистической модели, она достаточно адекватно описывает реальные ситуации. Так, например, функция вида

$$
y(x) = \frac{\alpha}{\beta + \gamma \alpha e^{-\alpha x}} = \frac{\alpha/\beta}{1 + \gamma \frac{\alpha}{\beta} e^{-\alpha x}},
$$
  

$$
\gamma = \frac{1}{\alpha} \left( \frac{1}{y_0} - \frac{\beta}{\alpha} \right), \quad y_0 = y(0),
$$

гд

описывает рост численности населения на некоторой территории. (Отметим, что прогнозирование численности населения в том или ином регионе имеет существенное значение и оказывает влияние на развитие строительной отрасли. Так, например, плотность населения г. Тамбова влияет на среднюю этажность строящихся домов, а это, в свою очередь ведет к изменению строительных технологий.)

Смысл коэффициентов α, β состоит в следующем: α показывает насколько быстро растет популяция, пока она мала. Чем больше сообщество, тем медленнее оно растет и при  $y = \frac{\beta}{\alpha}$  рост прекращается. Если же численность  $y_0$  в начальный момент времени  $x = 0$  превышала величину  $\frac{\beta}{\alpha}$ , то величина  $y(x)$ 

начинает уменьшаться.

Но несмотря на простоту логистической модели, определение ее параметров методом наименьших квадратов представляет определенные трудности, связанные с неразрешимостью в явном виде получающейся системы уравнений.

# 6 КОНТРОЛЬНЫЕ ВОПРОСЫ

- $\mathbf{1}$ Кратко охарактеризовать основные функциональные возможности MS Excel.
- $\overline{2}$ Показать основные способы запуска программы MS Excel.
- 3 Описать основные этапы работы с новым документом.
- 4 Описать основные этапы работы с созданным документом.
- $5<sup>5</sup>$ Показать основные элементы интерфейса MS Excel и указать их предназначение.
- Привести собственный пример использования ссылок. 6
- $7\overline{ }$ Указать условия применимости абсолютных и условных ссылок.
- 8 Привести собственный пример вычисления функции.
- 9 Привести собственный пример построения графика функции.
- 10 Описать основные шаги метола наименьших квалратов.
- 11 Описать основные этапы нахожления параметров линейной регрессии.
- 12 Дать представление о некоторых нелинейных регрессионных моделях.
- 13 Охарактеризовать семейство многочленов.
- 14 Охарактеризовать экспоненциально-логарифмические модели.
- 15 Охарактеризовать показательно-степенные модели.

16 Привести собственные примеры связи между моделями экспоненциально-логарифмического и показательно-степенного семейств

17 Привести собственный пример перехода от экспоненциально-логарифмической к линейной модели.

18 Привести собственный пример перехода от показательно-степенной к линейной модели.

19 Охарактеризовать семейство сигмоид.

20 Используя аппарат дифференциального исчисления, найти координаты точки перегиба логистической кривой.

# 7 ЗАДАНИЯ К ЛАБОРАТОРНОЙ РАБОТЕ

Считая, что данные пары точек адекватно описываются кривой  $y(x) = be^{ax}$ , найти параметры а и

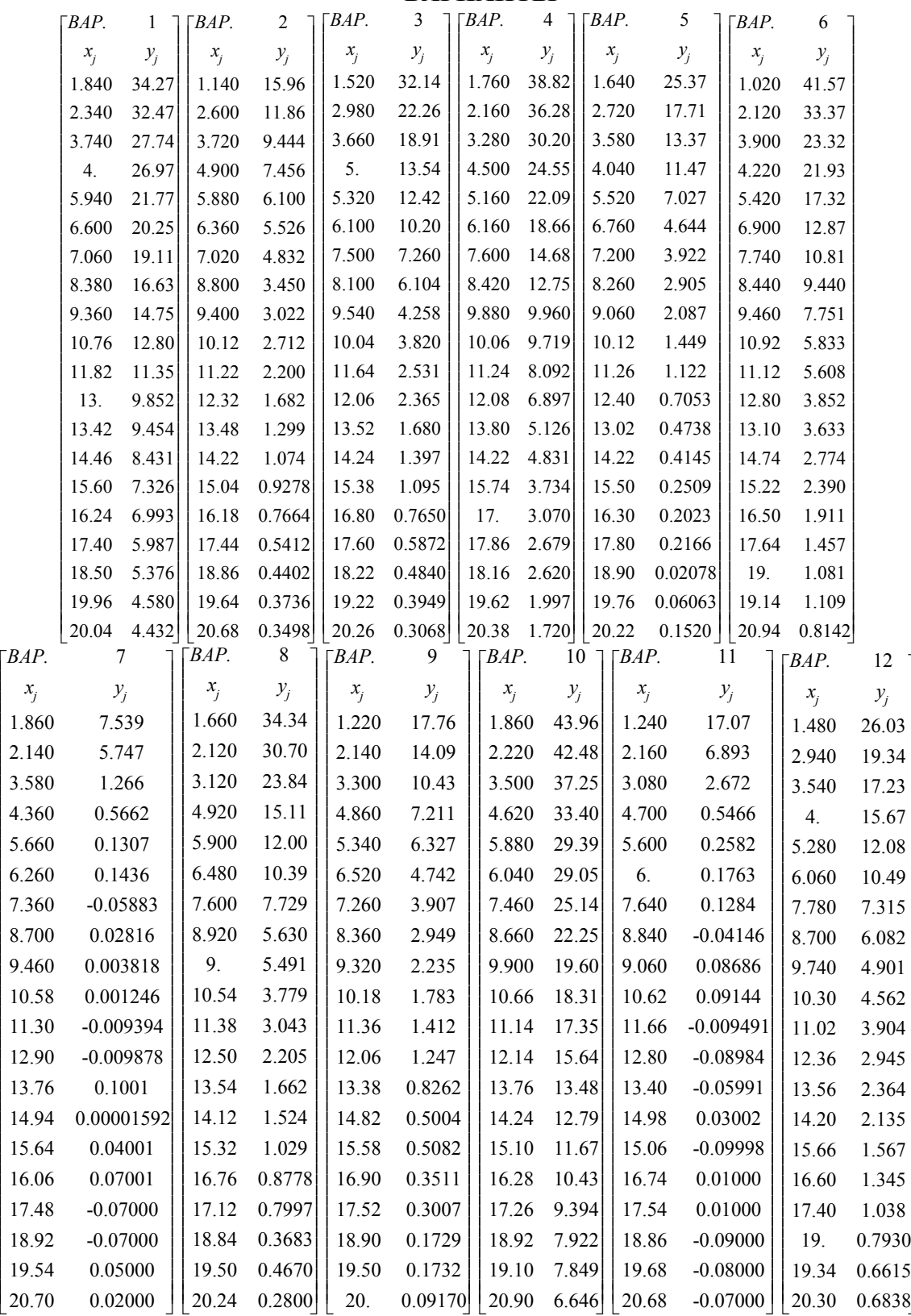

 $\overline{\phantom{a}}$ 

 $\overline{\phantom{a}}$  $\overline{\phantom{a}}$  $\frac{1}{2}$  $\frac{1}{2}$  $\overline{\mathbf{r}}$ 

<u>{</u>

L

 $\mathsf{I}$  $\mathsf{I}$ 

 $\mathsf{I}$  $\mathsf{I}$ 

 $\mathsf{I}$  $\parallel$  $\parallel$  $\parallel$  $\parallel$ 

 $\mathsf{I}$  $\mathsf{I}$  $\begin{array}{c} \begin{array}{c} \begin{array}{c} \begin{array}{c} \end{array} \end{array} \end{array} \end{array}$ 

 $\parallel$  $\parallel$  $\begin{array}{c} \begin{array}{c} \begin{array}{c} \begin{array}{c} \end{array} \end{array} \end{array} \end{array}$  $\parallel$  $\parallel$  $\parallel$  $\mathsf{I}$  $\parallel$  $\mathsf{I}$  $\parallel$  $\mathsf{I}$ 

#### **ВАРИАНТЫ**

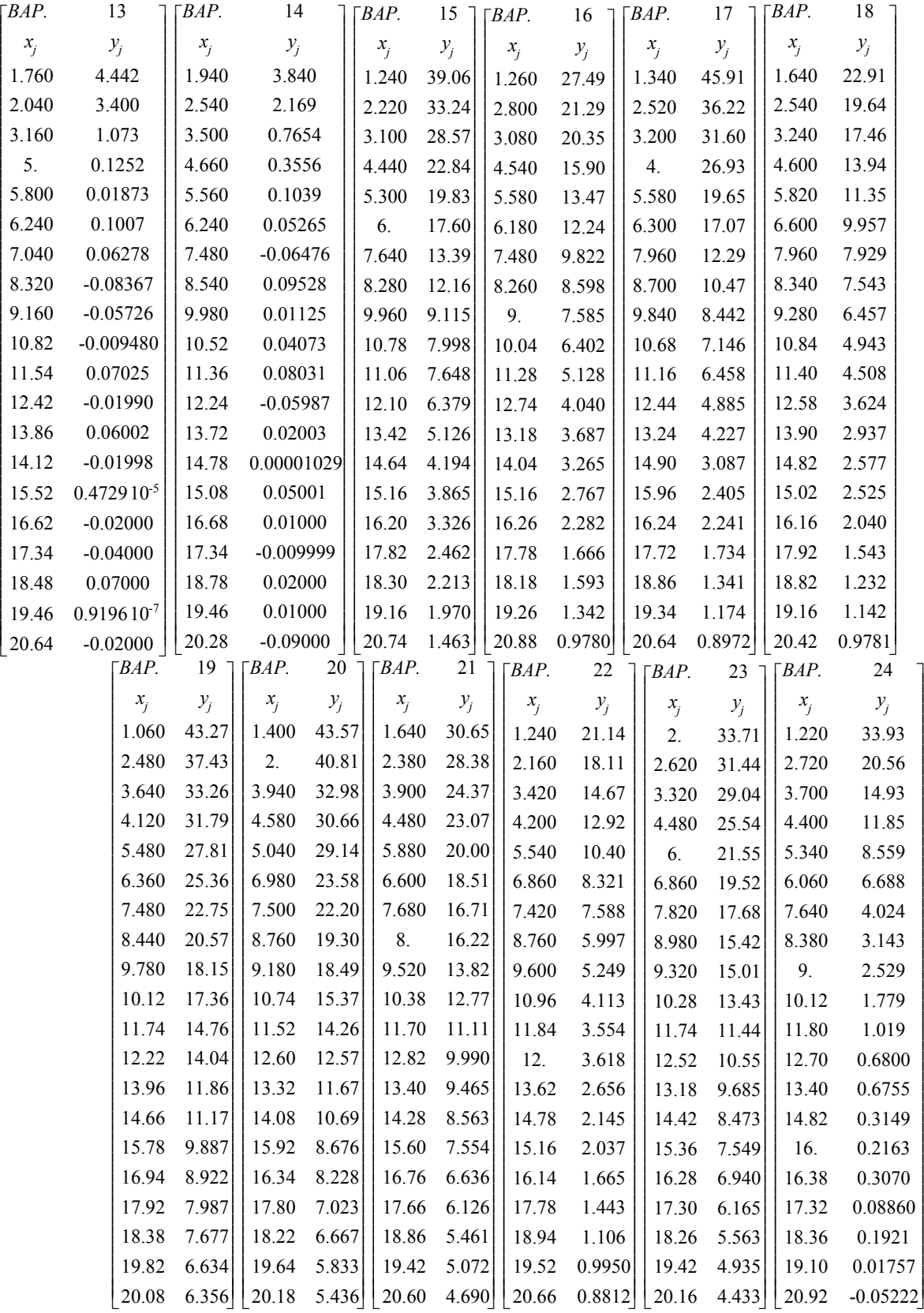

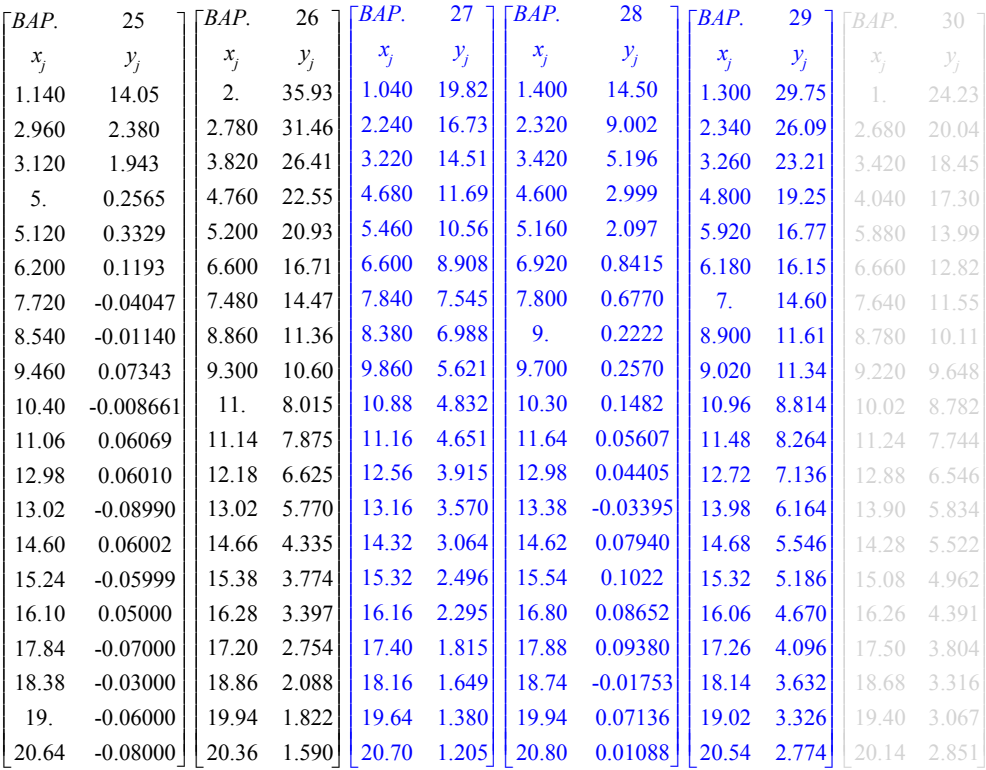

2 Считая, что данные пары точек адекватно описываются некоторым многочленом 2-й степени, найти его коэффициенты.

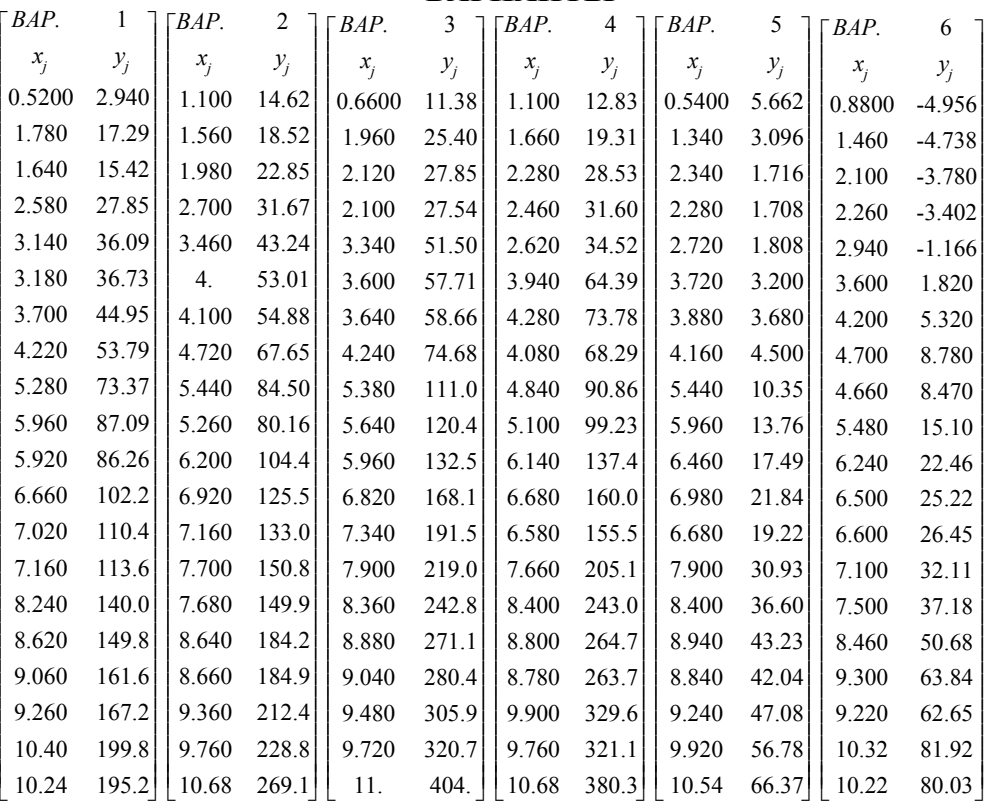

#### **ВАРИАНТЫ**

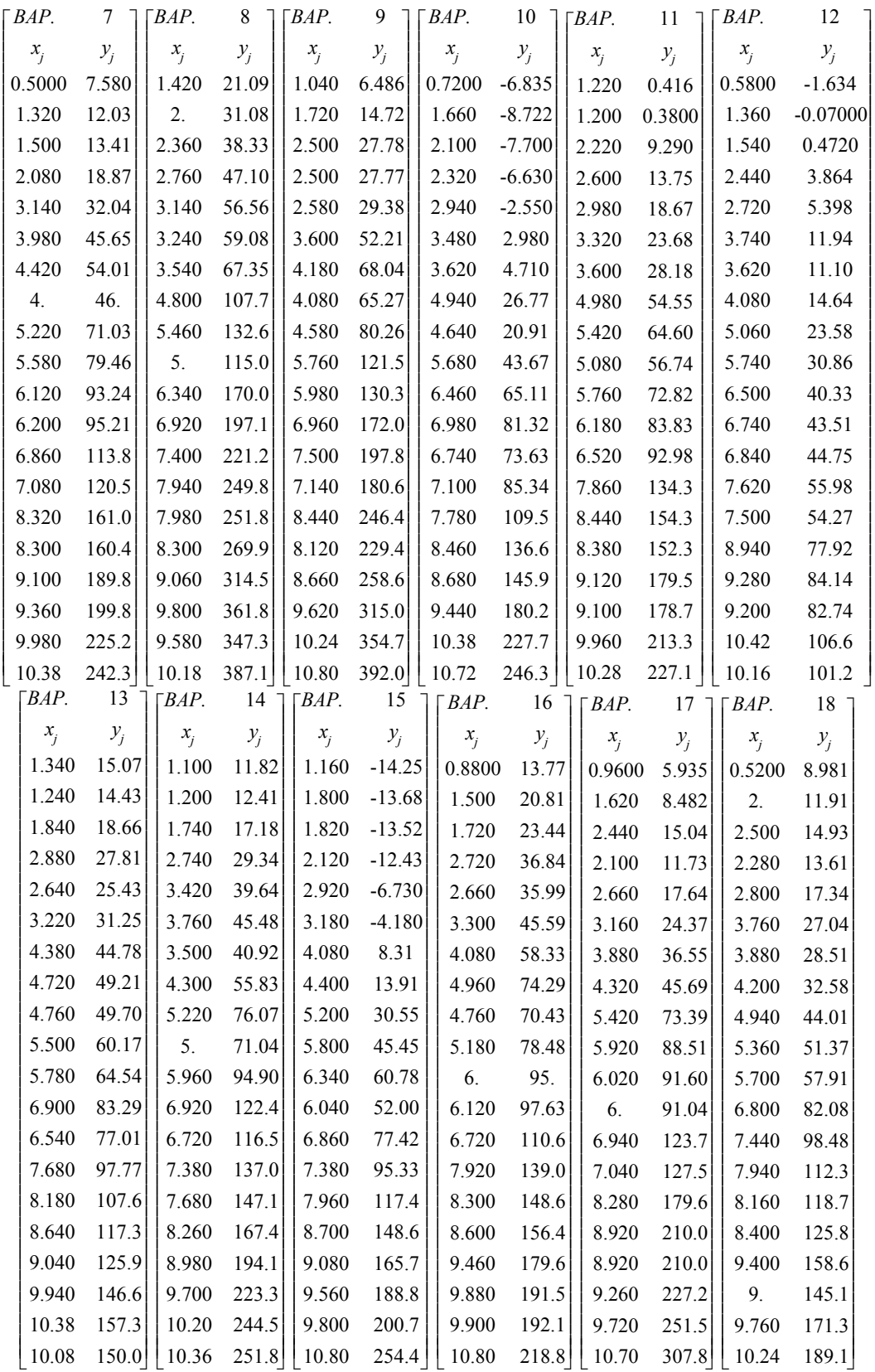

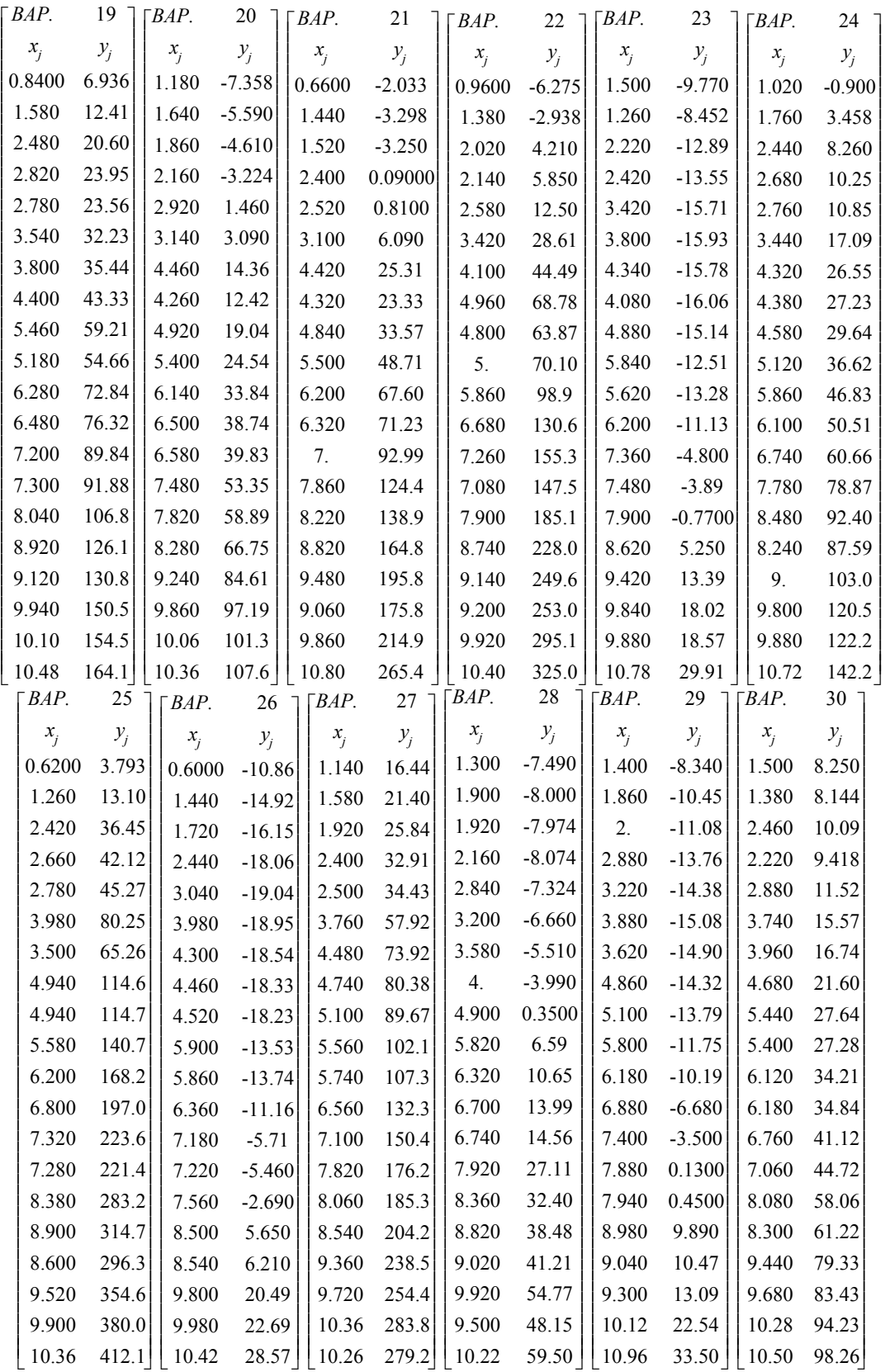